## Registrierung eines neuen Benutzernamen

## **MODESCHULE BARBARA WEGELIN**

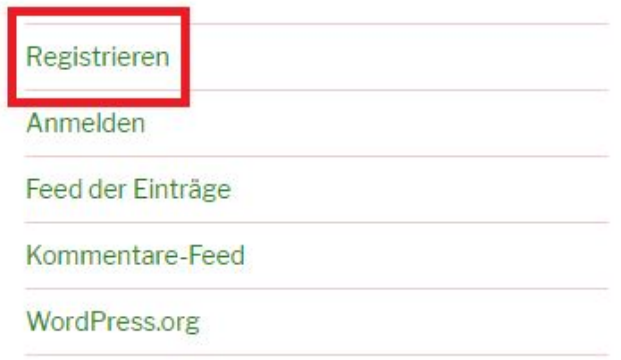

Navigieren Sie auf<https://modeschule.ch/wordpress/> und klicken Sie auf 'Registrieren'.

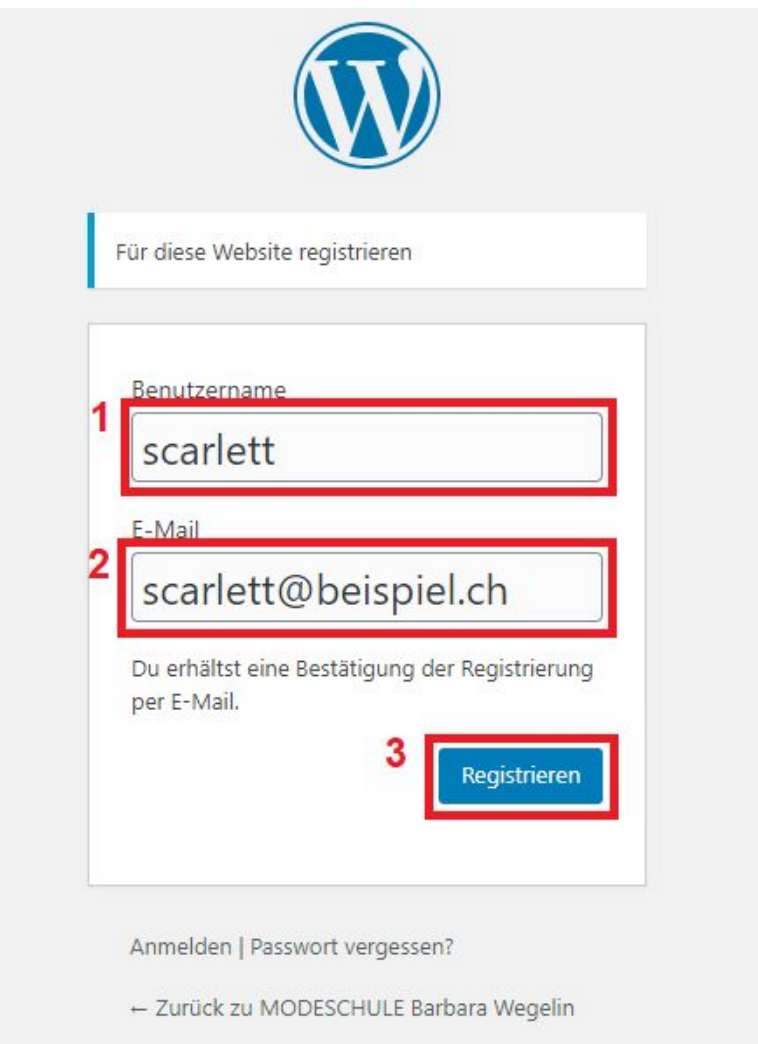

Füllen Sie die Felder 'Benutzernamen' **1** und 'E-Mail' **2** mit einem Benutzernamen und Ihrer E-Mail-Adresse aus. Klicken Sie danach auf 'Registrieren' **3**.

## Sie erhalten als Bestätigung eine E-Mail mit dem Aktivierungslink:

Unter der folgenden Adresse kannst du dein Passwort festlegen:

<https://modeschule.ch/wordpress/wp-login.php?action=rp&key=D PwKXNatyYyUKGaywPOLSlagin--parm>

https://modeschule.ch/wordpress/wp-login.php

Klicken Sie auf den ersten Link, um Ihr Passwort festzulegen.

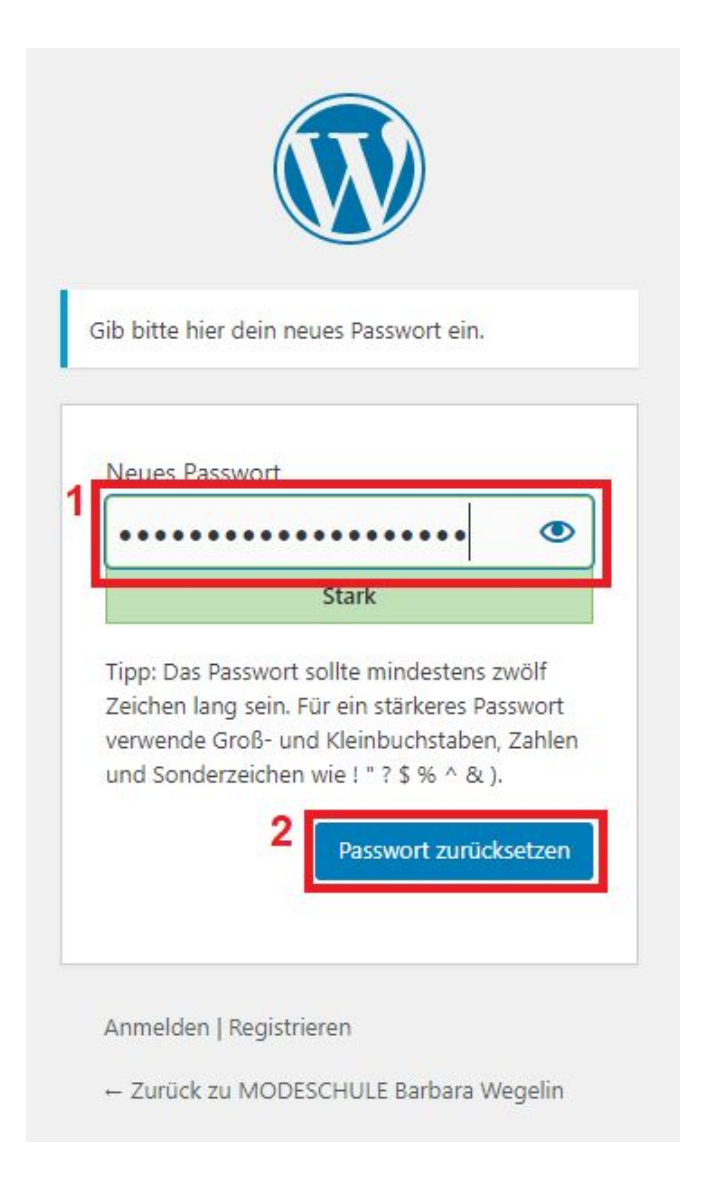

Füllen Sie das Feld 'Neues Passwort' mit einem beliebigen Passwort **1** und bestätigen Sie anschliessend mit 'Passwort zurücksetzen' **2**.

Von nun an können Sie sich mit Ihrem gewählten Benutzernamen oder Ihrer E-Mail-Adresse mit dem gesetzten Passwort anmelden.

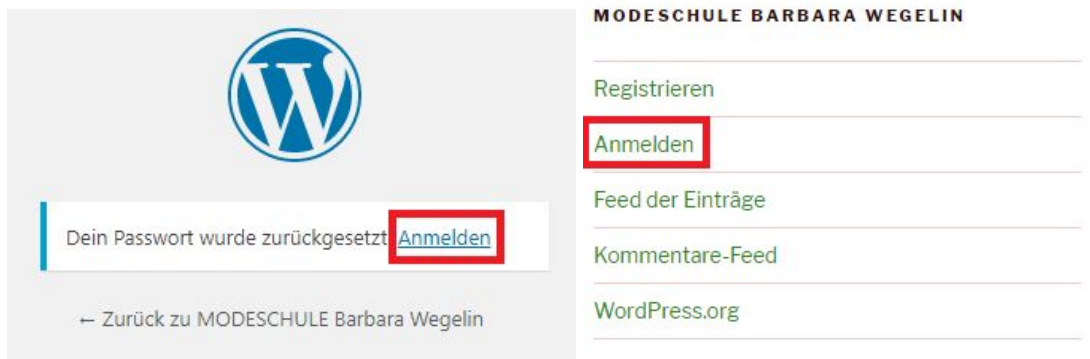